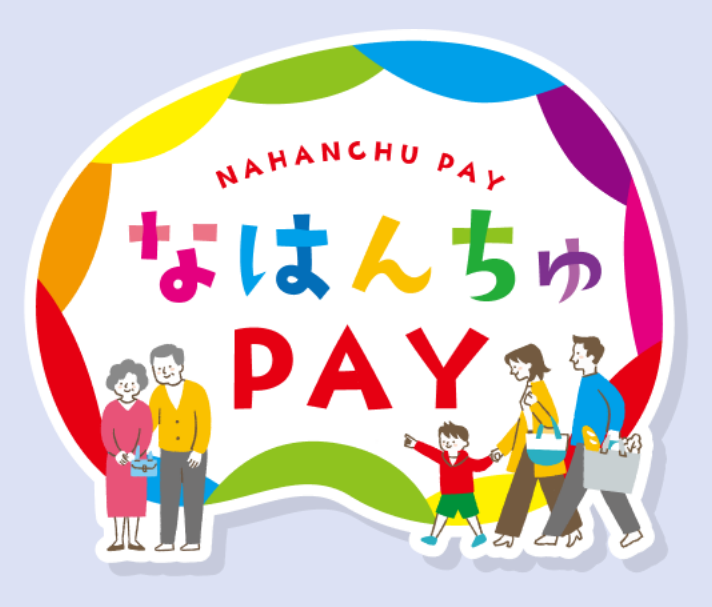

### なはんちゅPAY 電子商品券購入マニュアル 購入・利用編

第1版 なはんちゅPAY事務局

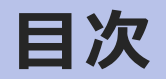

- 1. はじめに
- 2. 電子商品券の購入方法
	- 1. クレジットカード決済による購入手順
	- 2. コンビニ決済による購入手順
- 3. お店で使う
	- 1. ①お店のQRコードを読み取ってお支払
	- 2. ②QRコードを見せてのお支払
- 4. マイページ機能
	- 1. 支払履歴・購入履歴
	- 2. パスワード変更・自動ログアウト設定
	- 3. パスワードを忘れた場合
- 5. お問い合わせ

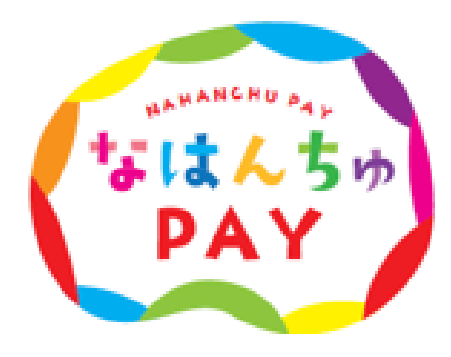

## **1.はじめに**

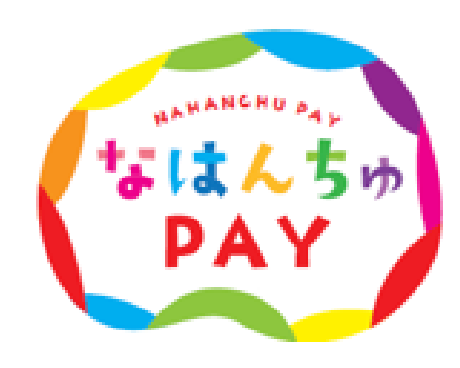

![](_page_3_Picture_0.jpeg)

#### **なはんちゅPAY WEBアプリをご利用の際は、以下の環境を推奨いたします。**

![](_page_3_Picture_2.jpeg)

![](_page_3_Picture_3.jpeg)

#### **iPhone: 標準搭載ブラウザ(Safari)**

**iPhone:** ※Safari 最新バージョン **iPhone:** ※推奨OS iOS 12 以上

#### **Android:標準搭載ブラウザ(Chrome)**

**Android:**※Chrome 最新バージョン **Android:**※推奨OS Android 10 以上

#### **電子商品券の仕様について**

![](_page_4_Figure_1.jpeg)

掲載画像はイメージであり、実際の画面とは異なる可能性があります。

## **2.電子商品券の購入方法**

![](_page_5_Picture_1.jpeg)

### **電子商品券の購入方法**

購入方法は、「クレジットカード決済」または「コンビニ決済」のどちらかをお選びの上、ご購入ください。

![](_page_6_Figure_2.jpeg)

## **購入期間 : 令和6年6月3日(月)~令和6年6月16日(日)**

![](_page_7_Figure_0.jpeg)

![](_page_8_Figure_1.jpeg)

![](_page_9_Figure_1.jpeg)

「注文画面に戻る」をタップ

「クレジットカード」をタップ、 必要情報を入力後「支払う」をタップ

#### 処理中画面

**※画面を閉じずにお待ちください**

![](_page_10_Figure_1.jpeg)

掲載画像はイメージであり、実際の画面とは異なる可能性があります。

![](_page_11_Figure_0.jpeg)

申込時に入力したアドレス宛に届いた 「結果通知メール」本文内のURLを開く <https://nahanchu-pay.com/howto>

![](_page_11_Figure_2.jpeg)

![](_page_12_Figure_1.jpeg)

![](_page_13_Picture_114.jpeg)

「コンビニ」 → 「支払う」をタップ

![](_page_13_Picture_3.jpeg)

コンビニをタップ

![](_page_13_Picture_115.jpeg)

支払を希望するコンビニをタップ ※ ファミリーマートまたはローソンを お選びください

• コンビニ選択後、**72時間以内**に店舗端末で 申込券を発券してください ※ファミリーマートの場合: マルチコピー機 / ローソンの場合: Loppi • また、申込券を発券後**30分以内**にレジで

支払いをしてください

お支払方法を確認、申込券を発券(コンビニ毎に異なる)

![](_page_14_Figure_2.jpeg)

![](_page_14_Figure_3.jpeg)

![](_page_15_Picture_1.jpeg)

指定のコンビニで申込券を発券後、 現金支払い

![](_page_15_Picture_3.jpeg)

なはんちゅPAYにログインし、ご利用可能 残高が更新されていることを確認

![](_page_15_Picture_5.jpeg)

掲載画像はイメージであり、実際の画面とは異なる可能性があります。

## **3.お店で使う**

![](_page_16_Picture_1.jpeg)

#### **事前ログインをする**

![](_page_17_Picture_1.jpeg)

レジでのお会計前に、事前ログインをしておくとスムーズです。

### **■なはんちゅPAY ログインページURL**

<https://nahanchu-pay.com/howto>

※ 上記公式サイトの「電子商品券の購入・利用・残高確認はこちら」よりお進みください ※ ホーム画面にショートカットを作成する場合は、こちらのログイン画面を登録してください ※ ブックマーク(お気に入り)登録をする場合は、こちらのログイン画面を登録してください iOSの方はSafari/Androidの方はGoogle Chromeをご利用ください

■ログイン方法 ① 申込登録時のメールアドレスとパスワードを入力 ② 「ログイン」をタップ

※ ◎ をタップすると入力したパスワードを確認できます ※ 「ログイン情報を保存」に☑を入れると、次回からログインが簡単になります

#### **支払方法の確認**

お支払いは、①**お店のQRコードを読み取ってお支払** ②**QRコードを見せてのお支払**の方法があります。 ※店舗によって方法が異なる場合がございますので、店舗へご確認ください。

![](_page_18_Picture_2.jpeg)

### **①お店のQRコードを読み取ってお支払**

![](_page_19_Figure_1.jpeg)

ホーム画面より「お支払い」をタップ

利用する商品券を選択 ファイン ウメラへのアクセスを「許可」

#### **①お店のQRコードを読み取ってお支払**

![](_page_20_Picture_1.jpeg)

![](_page_20_Picture_2.jpeg)

![](_page_20_Picture_3.jpeg)

店舗のQRコードを読み取る インファンス また金額エリアをタップ ちょう ウィング 数字入力エリアが表示されるので 金額を入力

### **①お店のQRコードを読み取ってお支払**

![](_page_21_Figure_1.jpeg)

![](_page_21_Picture_48.jpeg)

「支払う」をタップ

#### 掲載画像はイメージであり、実際の画面とは異なる可能性があります。

#### **②QRコードを見せてのお支払**

![](_page_22_Picture_1.jpeg)

22 掲載画像はイメージであり、実際の画面とは異なる可能性があります。

## **4.マイページ機能**

![](_page_23_Picture_1.jpeg)

![](_page_24_Figure_1.jpeg)

#### **パスワード変更・自動ログアウト設定**

![](_page_25_Figure_1.jpeg)

設定 個人情報確認 **①** パスワード変更 **1時間** 自動ログアウト設定  $\mathbf{P}_{\mathbf{A} \mathbf{A} \rightarrow \mathbf{B}}$  $\equiv$ Ħ 3分 15分 30分 1時間 2時間 6時間 12時間

パスワード修正 現在のパスワード できます  $\circledcirc$ 新しいパスワード  $\circledcirc$ 新しいパスワード(確認)  $\circledcirc$ パスワード修正 キャンセル ② 自動ログアウト設定 セキュリティ対策として、ログイン後、一定時間 操作がないと自動ログアウトされます ※初期設定値は1時間です

24時間

### ① パスワード変更 ログインパスワードを変更

掲載画像はイメージであり、実際の画面とは異なる可能性があります。

タップ

#### **パスワードを忘れた場合**

![](_page_26_Figure_1.jpeg)

メールアドレス: 認証コード発行 送信完了 認証コードをご記載のメールアドレ スに送信しました **③** OK  $(3)$ <sub>E</sub>C $\equiv$  (  $\circledcirc$ 新しいパスワード (確認):  $\circledcirc$ 戻る

① ログイン用URLより、「パスワード を忘れた場合」 をタップ ② メールアドレスを入力後、 「認証コード発行」 をタップ ③ 「OK」をタップ

![](_page_26_Picture_4.jpeg)

#### **パスワードを忘れた場合**

![](_page_27_Figure_1.jpeg)

- ④ 届いたメール内の認証コードを確認
- ⑤ 「②」の画面に戻り、認証コードを入力後、「認証」をタップ
- ⑥ 新しいパスワードを入力(2カ所)
- ⑦ 「再設定」をタップし、ログイン画面で新しいパスワードを使って ログインする

![](_page_28_Picture_0.jpeg)

# 那覇市プレミアム付商品券 なはんちゅPAY お問い合わせ窓口 **☎ 0120-600-549**

■開設時間  $10:00 \sim 17:00$ 

■お休み

土曜日/日曜日

※祝日は稼働いたします